# **B E D I E N U N G S A N L E I T U N G**

für das Prüfgerät

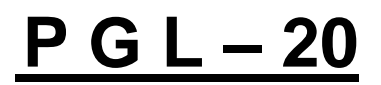

 für elektronische und digitale Leitungsschutzeinrichtungen, Messrelais und Schutzrelais

Version A4 / 23-03-2013

# *compact electric*

*A-1230 Wien, Großmarktstraße 22 Tel. 815 12 71 Fax. 813 64 21 21*

# **Inhaltsverzeichnis**

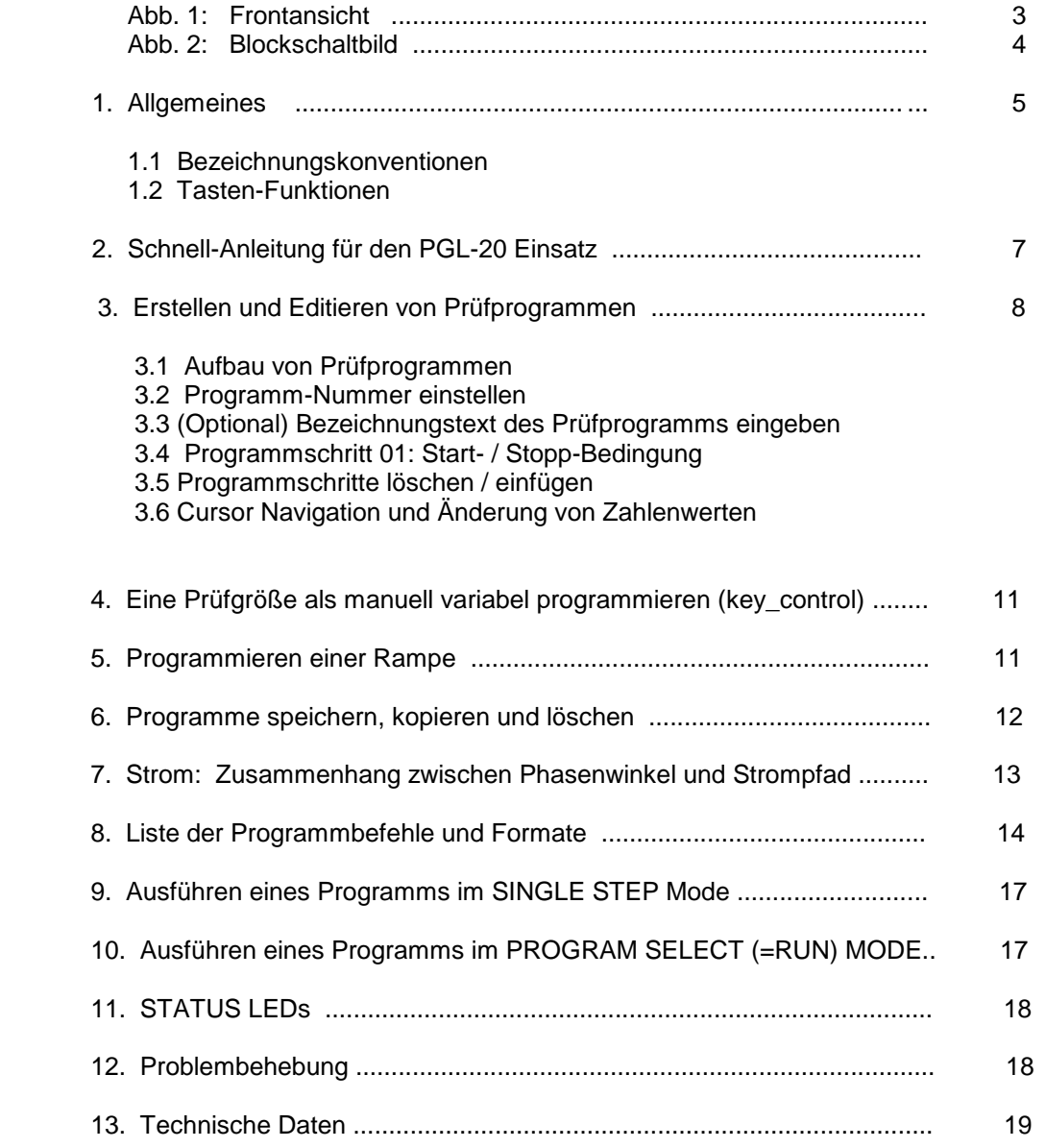

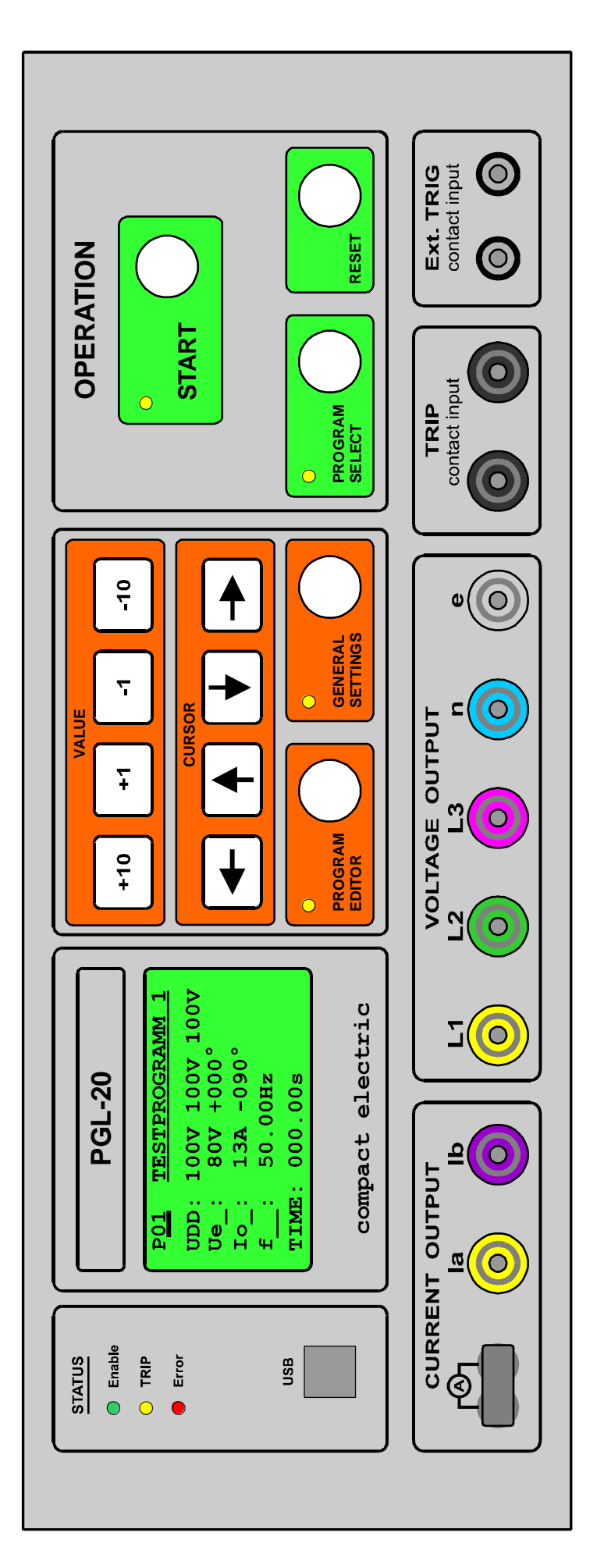

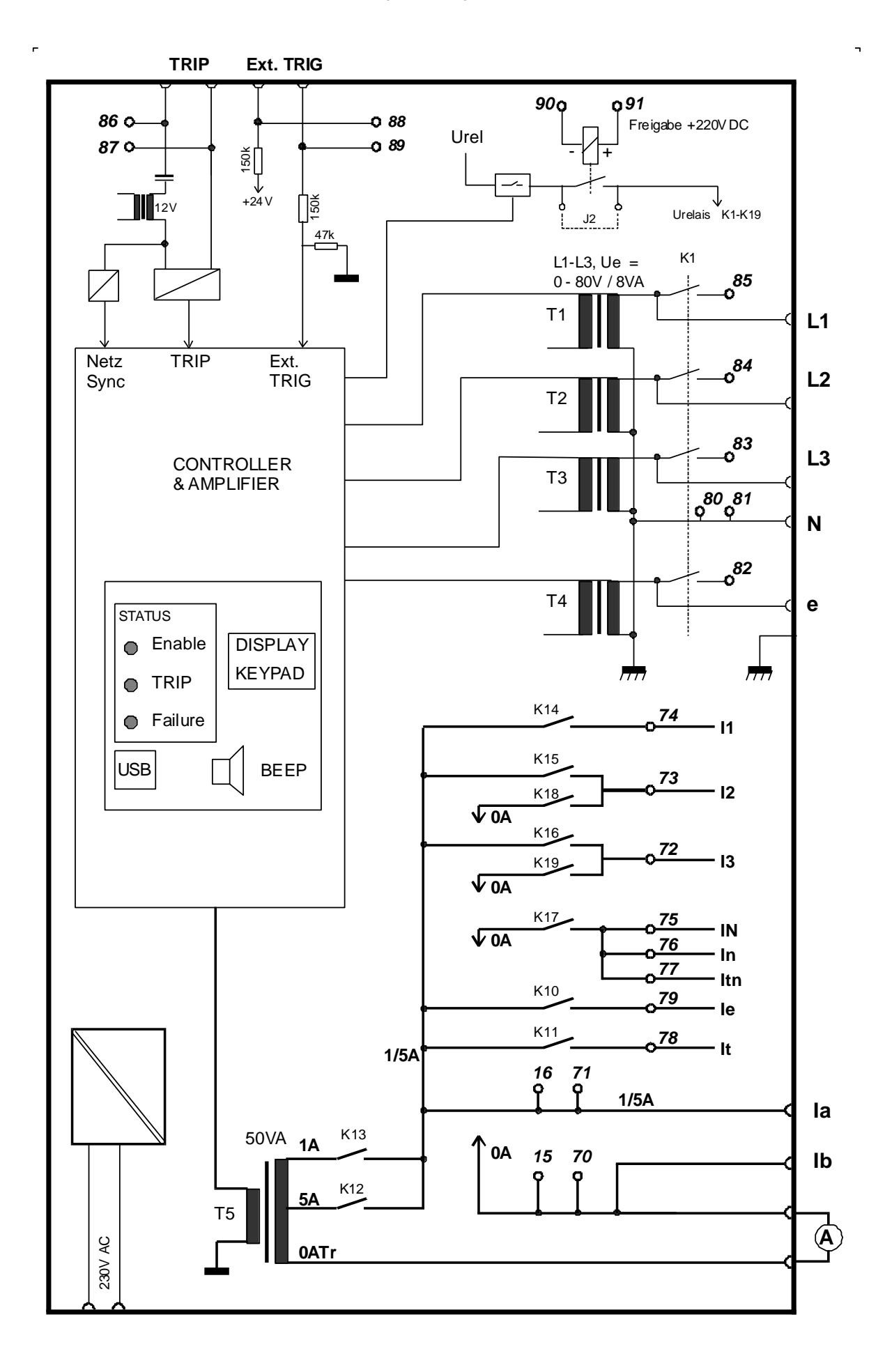

# **1. Allgemeines**

Das PGL-20 ist ein transportables elektronisches Prüfgerät für die überschlagsmäßige Funktionsprüfung von Leitungsschutzeinrichtungen im EVU Bereich, wie

- Distanzschutzrelais, UMZ Schutz, Lastanpassung,
- Schutzrelais (Spannung, Strom, Frequenz, Vektorsprung, Asymmetrie, Rückleistung)
- Erdschlussrichtungsrelais (50Hz, 250Hz), EFL Feldgeräte (compact electric)
- Synchrocheck-Relais, Messwertumformer, etc.

Wesentliche Merkmale des Gerätes sind:

- Prüfspannungen: 1 Drehspannung 0 140V/80V AC 1 Einphasenspannung 0 – 140V AC
- Prüfstrom: bis 15A, einphasig, über Relaismultiplexer auf verschiedene Strompfade eines dreiphasigen Systems schaltbar
- Meldeeingang für den TRIP-Kontakt mit 250V DC-Spannungsfestigkeit
- Programmierung von Prüfabläufen mit Messung der Auslösezeiten möglich
- USB Schnittstelle zum Speichern, Kopieren und Ausdrucken von Prüfprogrammen

Die Funktion des PGL-20 wird in Form von Prüfprogrammen definiert. Aufgrund maßgeschneiderter Befehlssätze und Programmstrukturen ist nur ein geringer Einschulungsaufwand für die Bedienung erforderlich. Das Gerät ist nicht nur für den Laboreinsatz, sondern insbesondere auch für routinemäßige Schnellprüfungen obengenannter Geräte geeignet, da die verschiedenen Prüfprogramme im Gerät hinterlegt werden können und bei Bedarf einfach abrufbar sind. Es können bis zu 99 Prüfprogramme am Gerät erstellt bzw. auch auf einem Laptop gespeichert werden. Für Schnellprüfungen über Prüfstecker kann das Gerät mit passend konfigurierten Kabelgarnituren ausgestattet werden.

Ein Prüfprogramm besteht aus einer Abfolge von mehreren Programmschritten, in denen der zeitliche Ablauf und die Werte der auszugebenden Prüfgrößen definiert wird. Für die Erstellung bzw. Änderung von Prüfprogrammen ist im PGL-20 ein Programm-Editor integriert, mit dem die einzelnen Programmschritte durch eine vorgegebene Auswahl von Befehlen und die zahlenmäßige Eingabe von Werten konfiguriert werden können.

Jedes Programm kann mit einem Bezeichnungstext (bis zu 17 Zeichen) versehen werden, der in der Anzeige des PGL-20 und im Verzeichnis des PC Kommunikationsprogramms aufscheint.

# **1.1 Bezeichnungs-Konventionen in dieser Bedienungsanleitung**

**START** ………….. in Großbuchstaben(!) bezeichnet die START Taste an der Front. **ZAHLEN**-Tasten .. sind die Front-Tasten +10, +1, -1, -10. **MODE-**Tasten ….. sind die Tasten "PROGRAM EDITOR", "GENERAL SETTINGS" und "PROGRAM SELECT"

# **1.2 Tasten - Funktionen**

Mit den MODE-Tasten der Front sind folgende Betriebsfunktionen auswählbar:

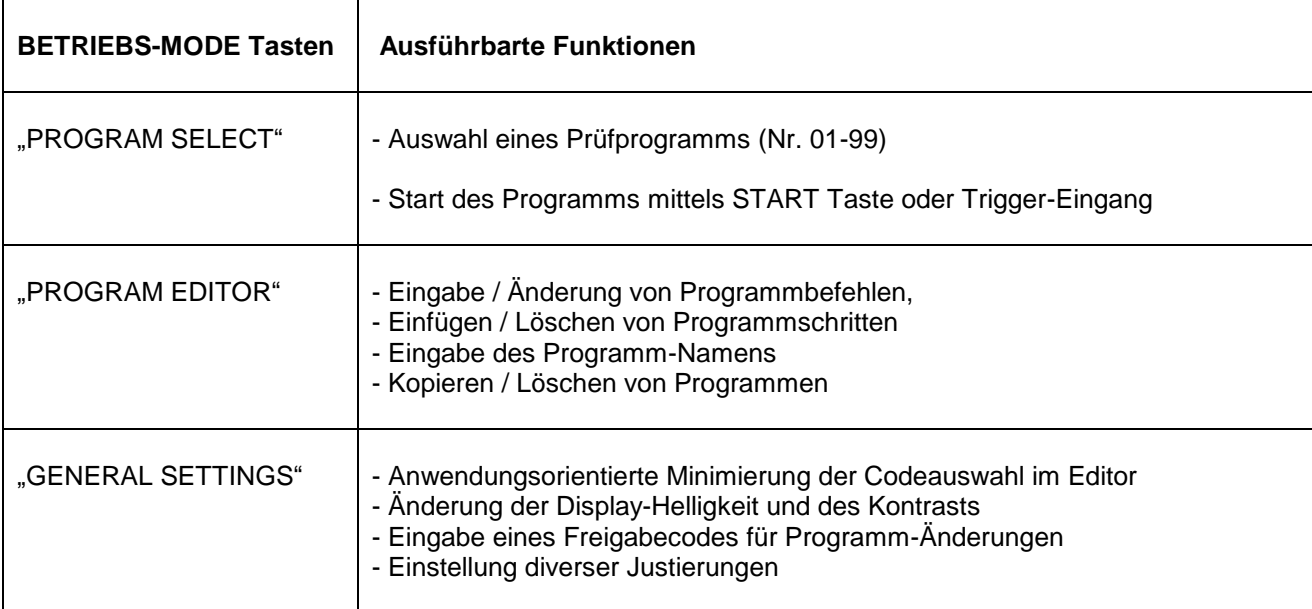

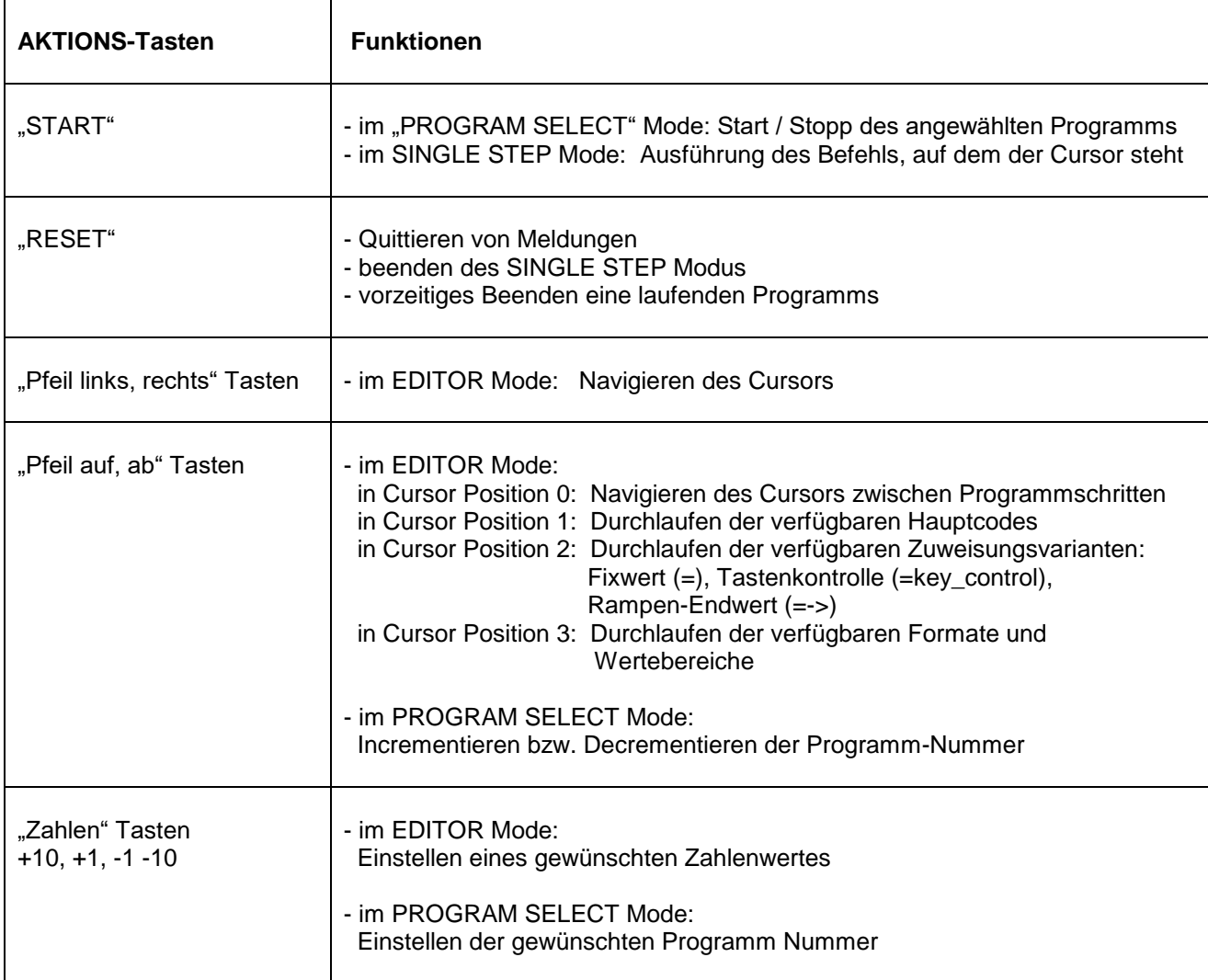

# **2. SCHNELL- ANLEITUNG für den PGL-20 Einsatz**

Dieses Kapitel erläutert die prinzipielle Vorgangsweise zum raschen Einsatz des PGL-20 für drei verschiedene Ausgangs-Situationen:

#### 2.1 Wenn für die Anwendung noch kein Prüfprogramm erstellt wurde

Gehen sie in den PROGRAM EDITOR Mode (PROGRAM EDITOR Taste leuchtet). In der Anzeige steht links oben die Nummer "Pnn ..." des aktuellen Programms.

Wenn sie das aktuelle Programm nicht ändern wollen, wählen sie eine andere Programm-Nummer: stellen sie den Cursor mit der Pfeil-AUF Taste auf die Programm Nummer in der obersten Zeile der Anzeige und stellen sie mit den Zahlentasten eine freie Programm Nummer ein oder ein Programm, das sie löschen können.

Stellen sie den Cursor mit der Pfeil-AB Taste wieder auf die erste Programm-Zeile und geben sie die neuen Programmbefehle ein.

Danach kann sofort in den PROGRAM SELECT - Mode gewechselt und das Programm gestartet werden. Das Programm wird beim Verlassen des EDITOR-Modes automatisch nullspannungssicher gespeichert.

# 2.2 Wenn für die Anwendung bereits ein Prüfprogramm im PGL-20 gespeichert ist

Gehen sie in den PROGRAM SELECT Mode (Tasten-LED leuchtet). In der Anzeige steht wird links oben die aktuelle Programm-Nummer "Pnn ...". Stellen sie mit den Zahlentasten die gewünschte Programmnummer ein und starten sie das Programm.

# 2.3 Wenn das Prüfprogramm am Laptop / PC gespeichert ist

- Gerät einschalten, USB Kabel anschließen, Kommunikationsprogramm am Laptop aufrufen, im Menü "COM Port Setting" die höchste freie COM Schnittstelle auswählen und Menü schließen. Es erscheint das Menü "PGL-20 Communication Manager".
- Darin wird mit "File / Open" die Liste der gespeicherten Programme angezeigt. Gewünschtes Programm auswählen und herunter laden, es wird im linken Textfenster der Filename und im rechten der Prüfprogramm Inhalt angezeigt.
- Die Funktion "PGL-20 / Send program" anwählen und den Button "Send to PGL" drücken.

Das PGL-20 übernimmt das Prüfprogramm (kurzer Piep), speichert es nullspannungssicher ab, und stellt es bereit zum starten. In der 1. Zeile der Anzeige steht der Filename als Bezeichnung des Prüfprogramms.

• Programm starten.

# **3. Erstellen und Editieren von Prüfprogrammen**

Prüfprogramme werden im "PROGRAM EDITOR" Mode erstellt bzw. geändert: "PROGRAM EDITOR" Taste drücken (Tasten-LED leuchtet, EDITOR Mode ist aktiv).

# **3.1 Aufbau von Prüfprogrammen (siehe Programmier Tabelle)**

Jedes Programm besteht aus mehreren Programmzeilen (max. 39) in denen jeweils die Größe für eine auszugebende physikalische Größe oder ein Befehl für den Programmablauf enthalten ist.

Jede Programm-Zeile ist wie folgt aufgebaut

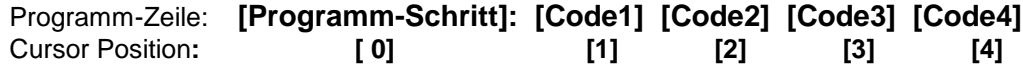

Die Codes 2 – 4 sind je nach Hauptcode (Code 1) optional. Es gibt im Editor einen Cursor, der mit den Pfeiltasten zu den oben angegebenen Positionen [0] bis [4] navigiert werden kann. in Cursor Position [1] – [4] können mit den Pfeil auf/ab Tasten alle verfügbaren Codes oder Formate durchlaufen werden (siehe Programmier-Tabelle Kap. 10) bzw. mit den Zahlentasten die gewünschten Zahlenwerte eingestellt werden.

In der ersten Zeile jedes Programms muss die Startbedingung definiert werden.

#### BEISPIEL:

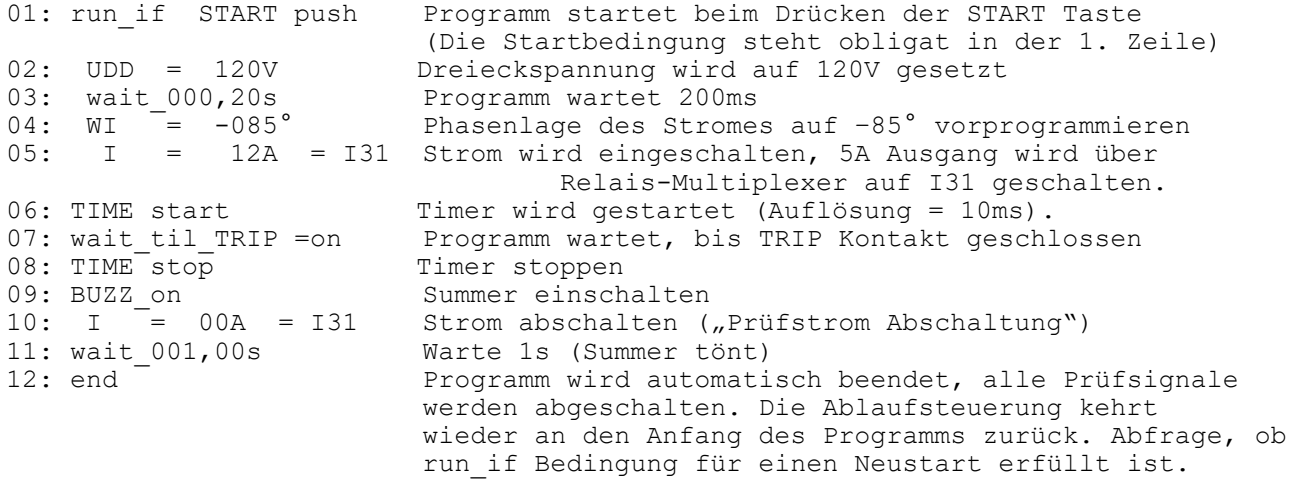

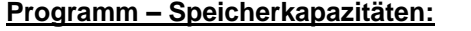

Programm-Anzahl: max. 99 Programme

Programm schritte: max. 39 Schritte pro Programm

#### **3.2 Bei neuem Prüfprogramm: Programm-Nummer einstellen**

- Cursor auf **Programm-Schritt 01** stellen (mit PFEIL-Tasten oder mit "RESET"-Taste)
- "PFEIL auf" Taste drücken. Der Cursor steht dann in der obersten Zeile auf der Programm-Nummer **Pnn**.
- Mit den "ZAHLEN"-Tasten die gewünschte Nummer einstellen (Bereich 01 99).
- mit PFEIL ab" Taste den Cursor wieder auf Zeile 01 setzen

Oder:

- PROGRAM SELECT drücken, die gewünschte Programmnummer einstellen und wieder die PROGRAM EDITOR Taste drücken.

# **3.3 (Optional) Bezeichnungstext des Prüfprogrammes eingeben (max. 17 Zeichen)**

- 3.3.1 Mit "PFEIL rechts" Taste den Cursor auf die gewünschte Buchstabenposition setzen.
- 3.3.2 Mit den "PFEIL auf /ab" Tasten eine der Gruppen "Großbuchstaben", Kleinbuchstaben", "Ziffern" oder "Sonderzeichen" auswählen und mit den "ZAHLEN" Tasten das gewünschte Textzeichen aus dieser Gruppe einstellen, usw.
- 3.3.3 Nach Beendigung der Eingaben den Cursor wieder auf **Programm-Nummer** stellen.
- 3.3.4 Cursor von der Programm-Nummer mit der "PFEIL-AB" Taste wieder **auf Programm-Schritt 01** stellen.

Oder einfacher:

 Programm in Laptop überspielen, dort Programmnummer und/oder Programmbezeichnung ändern und an das PGL-20 zurücksenden.

#### **3.4 Programmschritt 01: Start- bzw. Stopp-Bedingung**

Der Start eines automatischen Prüfablaufes erfolgt standardmäßig durch Drücken der START Taste, der Stopp eines Programms (mit Abschalten aller Prüfspannungen und Ströme) wird primär ebenfalls durch die START Taste definiert, kann aber zusätzlich auch durch eine ODER-Verknüpfung mit anderen Bedingungen (z.B. TRIP = on, oder Programmbefehl "end") erfolgen. Mit der START Taste als oberste Instanz gibt es 2 Start-/Stop Modalitäten:

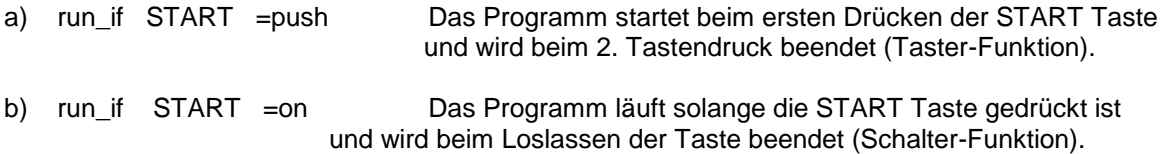

Im Programm-Schritt 01 die **Start-Bedingung** für den automatischen Ablauf des Programms einstellen. Außer mit der START Taste kann ein Programm auch mit den TRIP bzw. Ext.TRIG Eingängen gestartet bzw. beendet werden.

Werden mehrere end if Bedingungen definiert, so werden während das Programm-Ablaufes alle Bedingungen laufend überprüft und das Programm beendet wenn eine davon erfüllt ist.

Endet ein Programm mit einer Leerzeile, wird an dieser Stelle gewartet, bis das Programm durch eine der vorgegebenen Bedingungen beendet wird.

#### **3.5 Programmschritte löschen / einfügen**

Löschen: - Cursor auf den zu Löschenden Programm-Schritt stellen.

- PFEIL-links Taste drücken, die Cursor-Form ändert sich von "\_\_\_" auf "+++"
- ZAHLEN-Taste "-1" drücken, die Zeile wird gelöscht, die untere rückt nach
- Mit "PFEIL-rechts" Taste den Cursor wieder auf Programm-Schritt Nr. stellen.
- Einfügen: Cursor auf den Programm-Schritt stellen, oberhalb dem der neue Schritt eingefügt werden soll.
	- PFEIL-links Taste drücken, die Cursor-Form ändert sich von " "auf "+++"
	- ZAHLEN-Taste "+1" drücken, die aktuelle Zeile wird nach unten verschoben und eine neue Zeile mit dem Befehl "nop" eingefügt.
	- Mit "PFEIL-rechts" Taste den Cursor wieder auf Programm-Schritt Nr. stellen.

# **3.6 Cursor Navigation und Änderung von Zahlenwerten**

#### **Navigieren zwischen Programm-Schritten:**

Cursor muss auf einem Programmschritt stehen. Mit PFEIL-Tasten um jeweils einen Schritt, mit ZAHLEN-Tasten um 1 bzw. 10 Schritte auf oder ab.

# **Auswahl des Hauptcodes (Code 1):**

Mit PFEIL-rechts Taste den Cursor von Programm-Schritt Cursor Position 1 setzen. Mit PFEIL-auf oder PFEIL-ab Tasten die Auswahl der Hauptcodes durchlaufen. Die Länge des Cursors wird immer an die Länge des Code-Textes angepasst.

Für jeden Hauptcode werden automatisch Anfangsargumente (1-3) angezeigt, die nachfolgend geändert werden können

# **Änderung von Argumenten des Hauptcodes:**

Mit PFEIL-rechts Taste den Cursor auf das Argument setzen.

- a) **Text-Argument**e: Wenn das Argument ein **Text-Argument** ist (z.B "=", "key\_control", "if", etc) dann kann mit den PFEIL-auf und –ab Tasten die Auswahl möglicher Argumente durchlaufen werden.
- b) **Zahlenwert-Argument**e: Wenn das Argument ein Zahlenwert ist (z.B. 000V, 0.01A, 00000s etc) dann kann dieser Anfangswert mit den ZAHLEN-Tasten auf den gewünschte Wert geändert werden.

# **Bedeutung des Formates von ZAHLEN-Argumenten:**

Die Anfangswerte von Zahlenwert-Argumenten können auf verschiedene Formate eingestellt werden, denen folgende weitreichendere Bedeutung zukommt:

#### a) Spannungen:

Zahlenformat **ohne** Kommastelle (000V, 057V, 100V) kleinster Einstell-Schritt = 1V

 Die Werte können mit den Zahlentasten um 1V bzw. 10V geändert werden, Spannungsbereich 0 – 140%Un (0-80V Stern, 0-140V Dreieck)

Zahlenformat **mit** Kommastelle ( 0.0V ) kleinster Einstell-Schritt = 0.1V

 Die Werte können mit den Zahlentasten um 0.1V bzw. 1.0V geändert werden, Spannungsbereich 0.0 – 9.9V (0.0 – 9.9V Stern, 0.0 – 9.9V Dreieck)

#### b) Strom:

 Zahlenformat **00,0A** Einstellbereich 00,0 – 15,0A in 0,1 A bzw. 1A Schritten **0,0A** Einstellbereich 0,0 – 3,5A in 0,1 A bzw. 1A Schritten **0,00A** Einstellbereich 0,00– 3,50A in 0,01 A bzw. 0,10A Schritten

#### c) Zeiteinstellungen für "wait" Befehle:

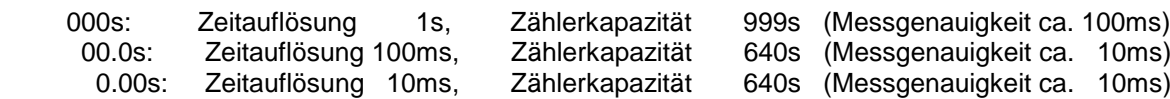

# **4. Eine Prüfgröße als manuell variabel programmieren (key\_control)**

Folgende Prüfgrößen können per Programm als "**änderbar mittels ZAHLEN-Tasten bei laufendem Programm**" definiert werden, indem das Argument 1 des Hauptcodes wird auf " = key control" gesetzt wird:

Drehspannung UDD bzw. UDS, alle Einzelspannungen L1, L2, L3 und Uen, der Strom I sowie die Phasenwinkel von Uen und I.

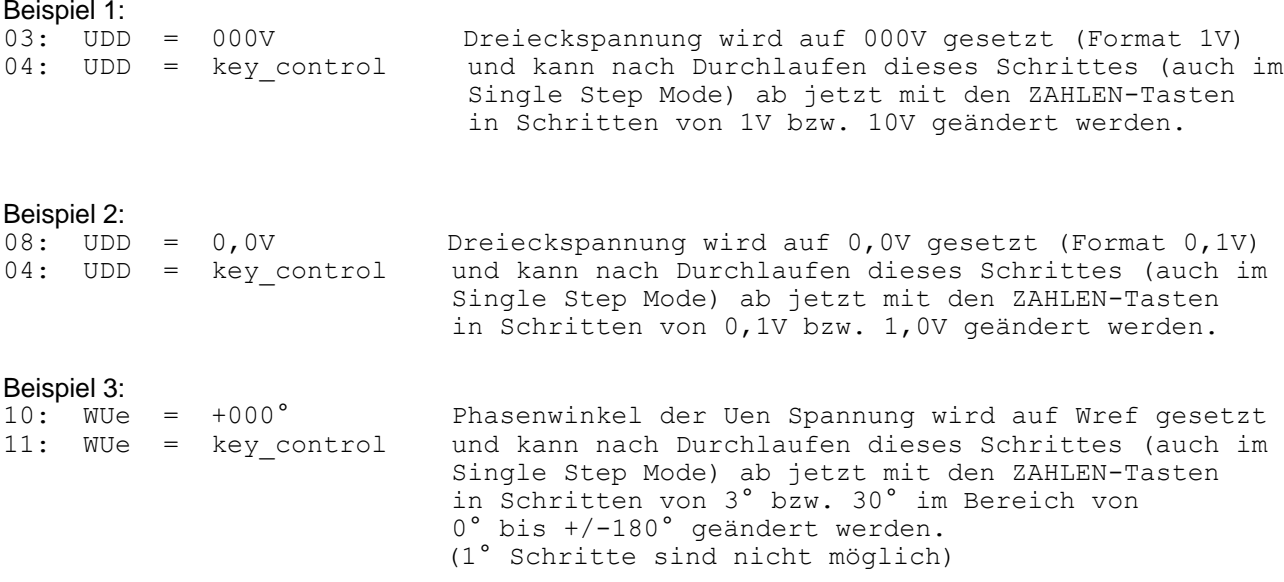

Die Funktion "key control" kann zu einem bestimmten Zeitpunkt immer nur auf einen Wert angewendet werden und wird daher bei Ausführung des Befehls immer auf den gerade aktuell definierten Wert gelegt.

# **5. Programmieren einer Rampe**

Für folgende Größen sind Rampen programmierbar: UDD, UDS, L1, L2, L3, Ue, I, WI, WUe, f.

- 1. Im ersten Programmschritt wird die physikalischen Größe mit "=" Zuweisung auf den Anfangswert gesetzt
- 2. Im zweiten Programmschritt wird mit der =-> Zuweisung der Endwert der Größe eingegeben. Es ist darauf zu achten, dass für den Endwert das gleiche Format wie für den Anfangswert gewählt wird.

Wenn der Endwert höher ist als der Anfangswert ist die Rampe steigend, andernfalls fallend.

- 3. Nach Beenden dieser Zeile mit Pfeil rechts Taste wird automatisch in die nächsten Zeile die Eingabevorlage für die Rampen-Schrittgröße und Schrittdauer eingefügt. Im Programm Ablauf startet die Rampe nach dem Einlesen dieser Zeile. Der Timer wird mit jedem Rampen-Schritt neu gestartet.
- 4. Wenn nach einer Rampendefinition ein "wait til TRIP =on" Befehl kommt, wird die Rampe beim Schließen des TRIP Einganges gestoppt und die Zeit seit dem letzen Rampenschritt im Display angezeigt.

Beispiel für eine steigende Rampe von 2,0A bis 4,0A in 0,1A Schritten:

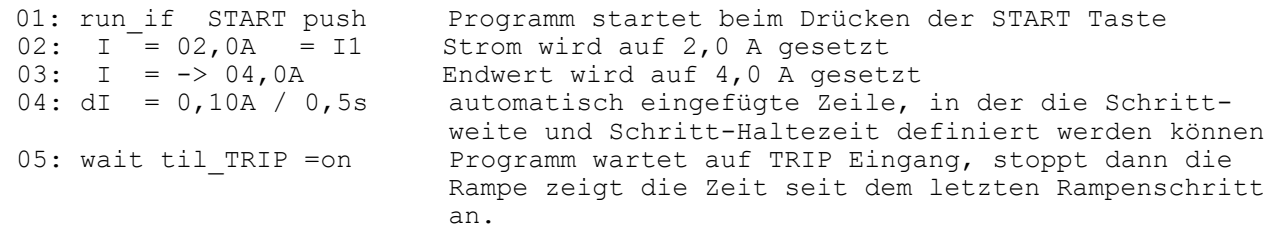

# **6. Programme speichern, kopieren und löschen**

# **PROGRAMM SPEICHERN**

Zum nullspannungs-sicheren Speichern eines Programmes gibt es keine Befehlstaste, ein im EDITOR MODE modifiziertes Programm wird derzeit automatisch bei folgenden Aktionen gespeichert:

- a) Verlassen des EDITOR-MODES durch Drücken einer anderen MODE Taste (GENERAL SETTING, PROGRAM SELECT)
- b) Wenn der Cursor von der Position "Prüfprogramm\_Nummer" wieder auf "Programm-Schritt 01" rückgesetzt wird

# **PROGRAMM KOPIEREN**

Vorgang: Das aktuelle Programm im EDITOR Mode auf eine andere Nummer kopieren.

- 1. Cursor auf die **Programm-Nummer** P**nn** (in der 1. Zeile) setzen.
- 2. mit PFEIL-links Taste Cursor auf den Buchstaben "P" setzen (P nn)
- 3. PFEIL-auf Taste drücken, Buchstabe "Pnn" ändert sich auf "Cnn" (in der 2. Zeile steht "Copy Program to Pnn)
- 4. mit den ZAHLEN-Tasten die Programm-Nummer einstellen, auf die kopiert werden soll.
- 5. mit PFEIL-auf Taste wieder von "Cnn" auf den Buchstaben wechseln
- 6. mit PFEIL-rechts Taste Cursor wieder auf die Porgramm-Nummer P**nn** der Inhalt des vorigen Programms ist nun auf die neue Programm-Nummer kopiert.

# **PROGRAMM LÖSCHEN**

- 1. Cursor auf die **Programm-Nummer** P**nn** (in der 1. Zeile) setzen.
- 2. mit PFEIL-links Taste Cursor auf den Buchstaben "P" setzen (P nn)
- 3. PFEIL-auf Taste 2x drücken, Buchstabe **"P**nn**"** ändert sich auf **"E**nn**"** (in der 2. Zeile steht "Erase Pnn: Press  $-1$ ")
- 4. ZAHLEN-Taste "-1" drücken

 Das Programm wird gelöscht und die Programm-Schritte 01 und 02 werden auf Initialwerte für run if und end if Befehle gesetzt. Der Buchstabe "E" wechselt automatisch auf "P" und der Cursor wird wieder auf die Programm-Nummer gesetzt.

# **7. Strom: Zusammenhang zwischen Phasenwinkel und Strompfad**

**WI =** Phasenwinkel zwischen Strom und jener Spannung die bezeichnungsmäßig dem eingestellten Strompfad entspricht. Der Strompfad ist in Cursor Position 3 der Programmzeile einstellbar.

 In der Grundeinstellung (000° ) sind zwischen dem eingestellten Strompfad und den Drehspannungen folgende Beziehungen gegeben:

 **für WI = 000° gilt:** 

 **Strompfad = I1 Strom ist in Phase mit L1 Strompfad = I2 Strom ist in Phase mit L2 Strom ist in Phase mit L3 Strompfad = I12 Strom ist in Phase mit L12 Strompfad = I23 Strom ist in Phase mit L23 Strompfad = I31 Strom ist in Phase mit L31** 

 **Strompfad = Ie, It Strom ist in Phase mit Ue** 

# **8. Liste der Programmbefehle und Formate**

# **PGL-20 Programmier-Tabelle:**

 **Auswahlmöglichkeiten für die Programmierung von:**

- **physikalischer Größen (Spannungen, Ströme, Winkel)**
- **Programm-Ablauf Steuerung (Start/Stopp Bedingungen, Warteschleifen,Timer)**

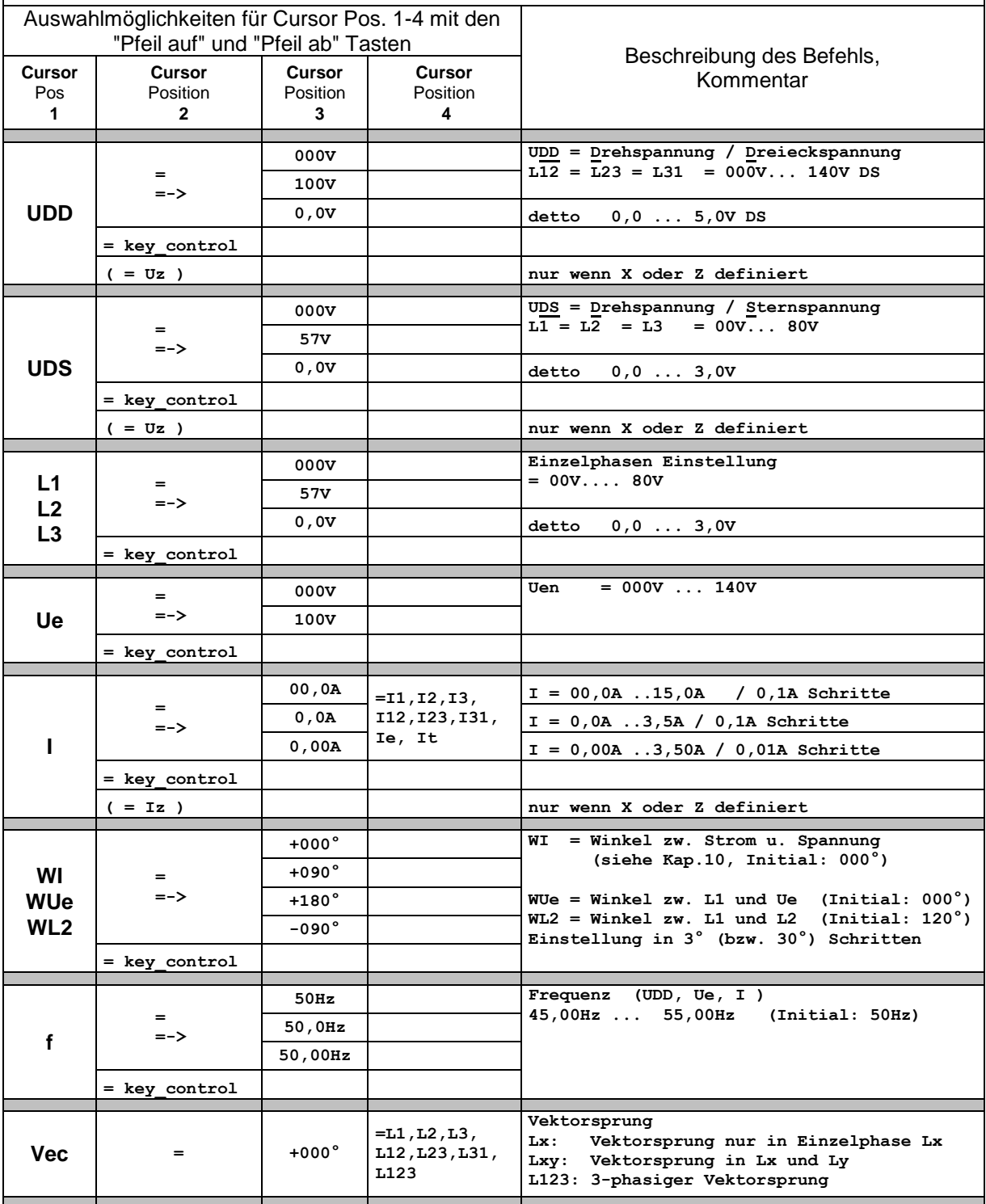

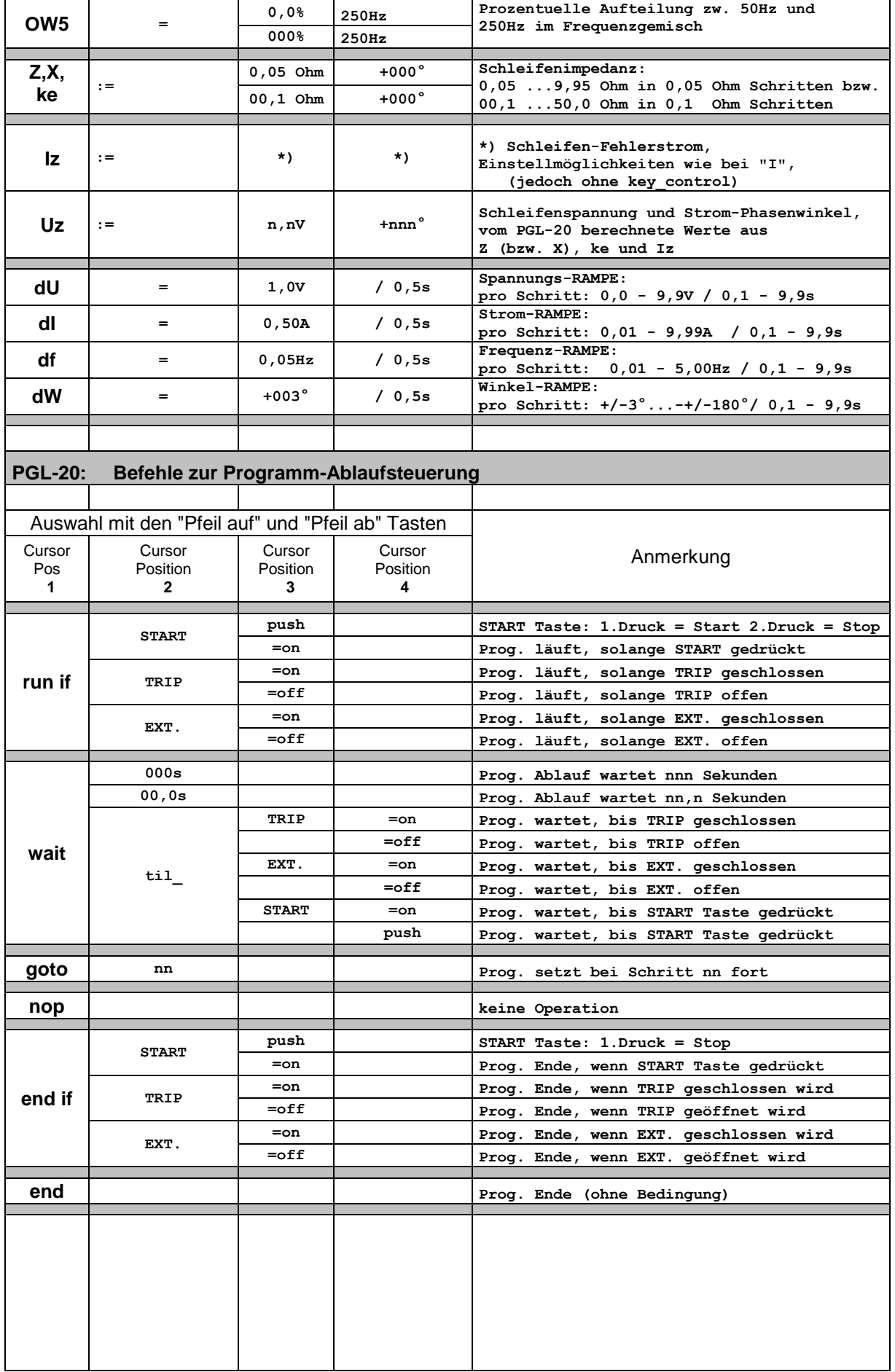

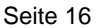

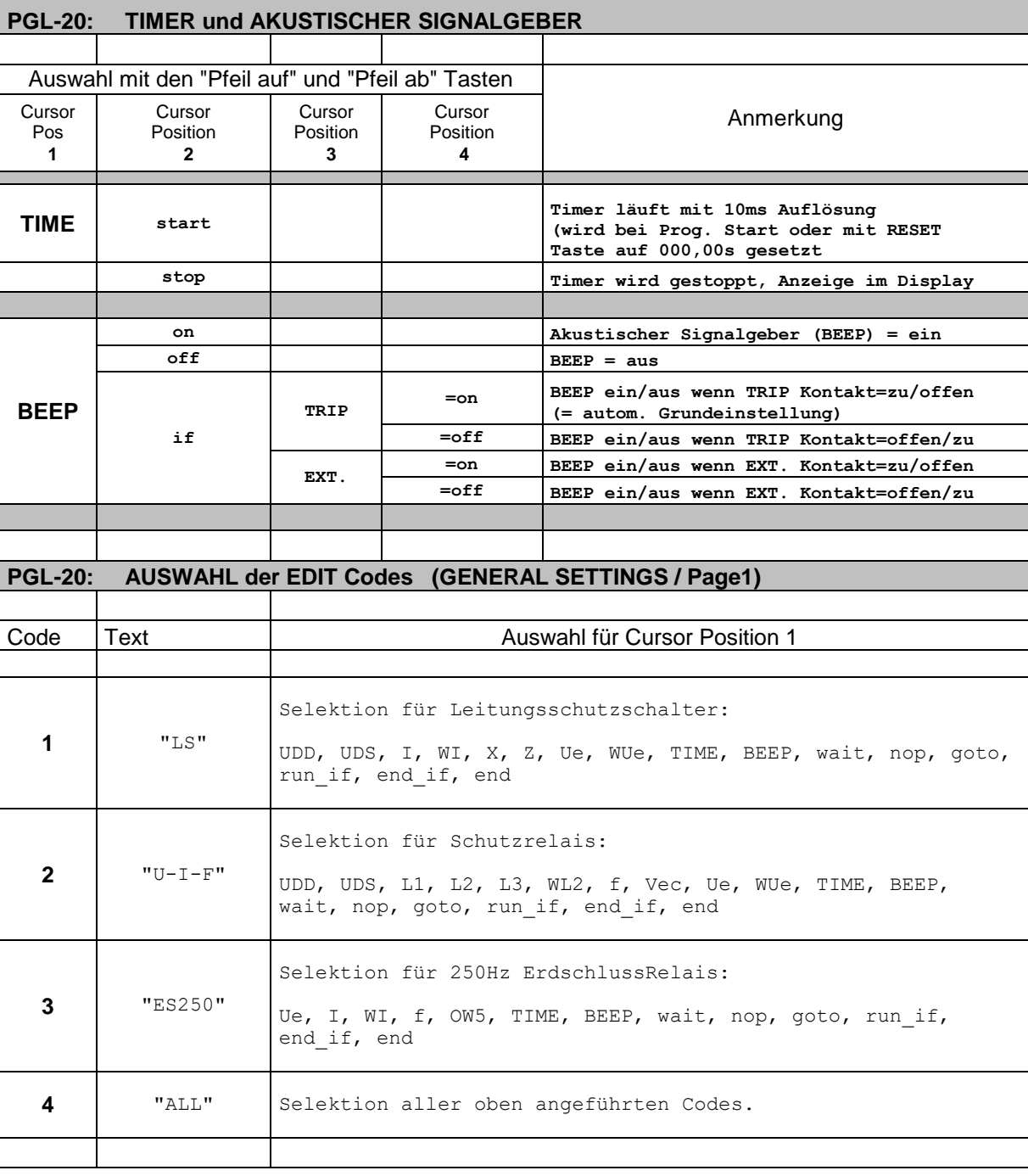

# **9. Ausführen eines Prüfprogrammes im SINGLE STEP MODE**

- Hinweis: Die Befehle run\_if und end\_if haben im Single Step Mode keine Funktion. Der Timer kann im Single Step Mode nicht angezeigt werden. Die Taste GENERAL SETTING ist im Single Step Mode ausgeblendet.
- 1. "PROGRAM EDITOR" Taste drücken (Tasten-LED leuchtet, EDITOR Mode ist aktiv) und gewünschte Programm-Nummer auswählen.
- 2. Cursor auf Programmschritt setzen, ab dem das Programm im Single Step Mode abgearbeitet werden soll.

# 3. **Umschalten in den SINGLE STEP MODE**:

 Drücken der "**PROGRAM EDITOR"** Taste **+ zusätzlich die "PROGRAM SELECT"** Taste. Der SINGLE STEP MODE ist aktiviert, wenn beide Taste-LEDs leuchten.

# 4. **Ausführen von Programmschritten im SINGLE STEP MODE**:

 Mit der **START**-Taste wird nun bei jedem Tastendruck der Programmschritt ausgeführt, auf den der Cursor zeigt. (Die LED der START Taste leuchtet dabei kurz auf).

 Mit den PFEIL-auf / ab Tasten kann der Cursor wie im Normal-Mode ohne Exekution auf andere Programmschritte gesetzt werden

# 5**. Beenden des SINGLE STEP MODE**:

Drücken einer der folgenden Tasten: **PROGRAM EDITOR, PROGRAM SELECT, RESET.**

# **10. Ausführen eines Prüfprogrammes im PROGRAM SELECT (=RUN) MODE**

#### 1. "PROGRAM SELECT" Taste drücken

 (Tasten-LED leuchtet, RUN Mode ist aktiv) und mit den ZAHLEN-Tasten die gewünschte Programm-Nummer einstellen.

Anzeige (Beispiel):

```
definiert ist, bleibt der Anzeigebereich für den Phasenwinkel leer, usw.<br>definiert ist, bleibt der Anzeige selektiv aufgebaut.<br>2. Es werden nur für jene Größen Zahlenwerte angezeigt, die im Programm aufgerufen und die Anze
                         UDD: 0,0V 0,0V 0,0V
                         Ue : 0,0V -090°
                         Io : 0,0A -135^{\circ}TIME: 000,00s
```
# **Hinweise zur PROGRAM SELECT MODE Anzeige:**

- 1. Beim Anwählen einer Programm-Nummer wird das unter dieser Nummer im Speicher hinterlegte Programm aufgerufen und die Anzeige selektiv aufgebaut.
- 2. Es werden nur für jene Größen Zahlenwerte angezeigt, die im Programm verwendet werden. Wenn z.B. keine Uen definiert ist, bleibt die Ue\_: Zeile leer. Wenn für die Uen kein Phasenwinkel

Ausnahme: die 000,00s Anzeige bei TIME ist immer eingeblendet.

- 3. Spannungswerte und Stromwerte werden bezüglich Auflösung dynamisch angezeigt: Werte unter 9,9V oder A werden mit 1 Kommastelle angezeigt, Werte darüber ganzzahlig.
- 4. Strom-Zuweisung: die eingestellte Zuweisung wird mit den ersten 3 Buchstaben der 4. Zeile angezeigt: z.B. " Io:" "I1N:" "It:" etc. Wenn das Programm keine Stromzuweisung enthält, wird "Io\_:" angezeigt.
- 5. **TIMER Anzeige:**

 Der Wert des Timers bleibt nach Beendigung eines Prüfprogrammes bestehen und kann durch Drücken der RESET Taste gelöscht werden. Beim Neustart eines Programmes wird der Timer automatisch immer gelöscht.

#### 2. PROGRAM SELECT MODE Programm-Ablauf

Die "run if" Bedingung des Programms, welches hinter der angezeigten Programm-Nummer hinterlegt ist, wird scharf gestellt und wenn die Bedingung erfüllt ist, werden die Programmschritte in einem Zug bis zum nächsten "wait" oder "end" Befehl ausgeführt.

Hinweis: Nach der Anwahl der PROGRAM SELECT Taste oder Änderung der Programm-Nummer darf zunächst die run if Bedingung nicht erfüllt sein und darf sich erst dann auf den Zustand "erfüllt" ändern. (z.B. run\_if START = on: Taste muss bei Programm Anwahl einmal losgelassen (=off) sein, bevor der Programmstart scharf gestellt wird)

# **11. STATUS LEDs**

- Enable LED: Leuchtet, wenn die Relaisspannung für die Schaltrelais (K1 und K10-K20 ) freigegeben ist. Je nach Geräte Ausführung, wenn das Freigaberelais für die 220VDC am Prüfstecker angezogen ist oder der Kontakt dieses Relais überbrückt ist.
- TRIP LED:Leuchtet immer bei geschlossenem TRIP Kontakt, auch wenn kein Prüfprogramm läuft.
- Failure LED: Leuchtet bei Fehlfunktionen auf. z.B. Kurzschluss oder Überlast einer Ausgangsspannung, etc.

# **12. PROBLEM BEHEBUNGEN**

keine Prüfsignale am Ausgang: leuchtet Enable LED ?

Prüfgrößen fehlen in der Auswahl-Sequenz bei Cursorposition 1 (-> General Settings: Edit codes richtig ausgewählt ?)

# **13. TECHNISCHE DATEN**

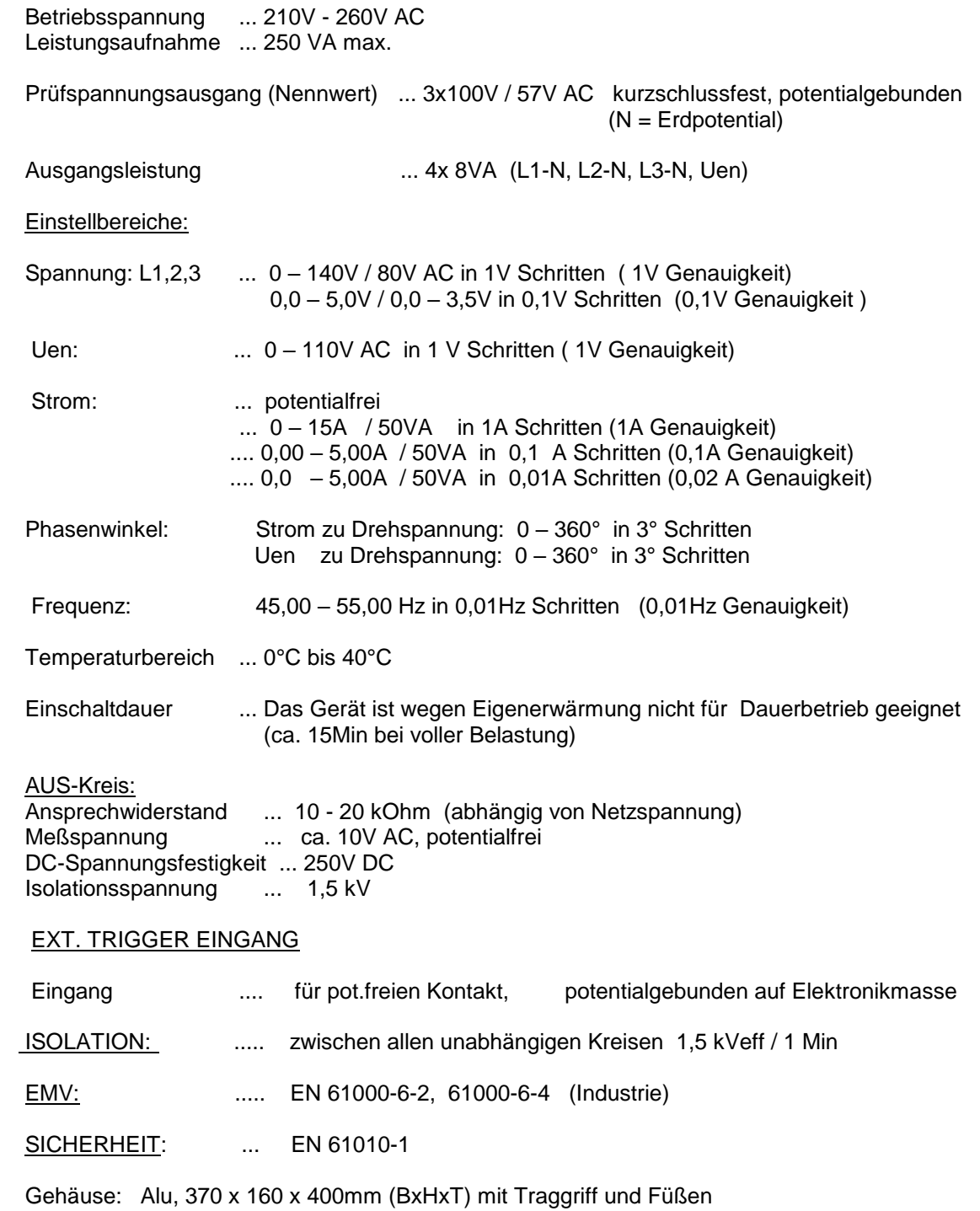